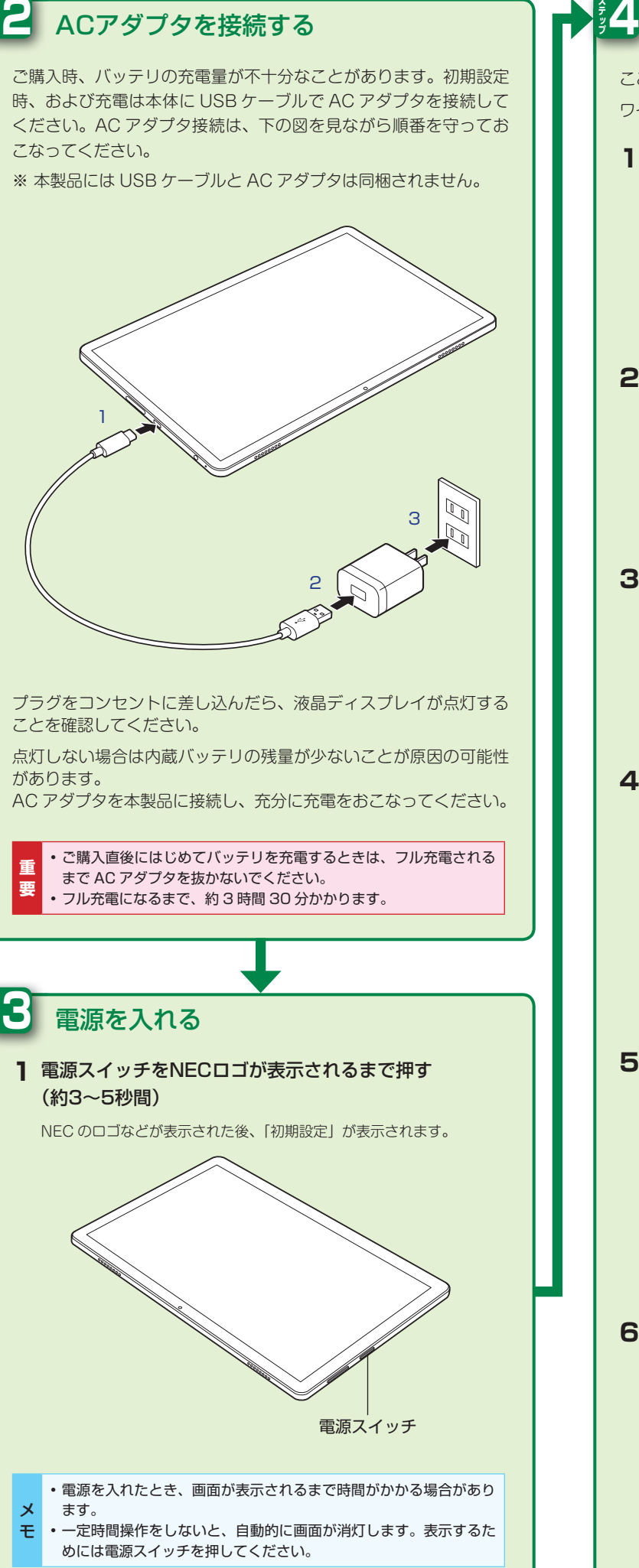

## 4 初期設定をする ここでは LAVIE Tab の初期設定について説明します。 ワイヤレスネットワーク接続はこの後の手順でおこなうので、ここでは省略します。 1「日本語」が選択されていることを確認して「開始」  $\overline{\phantom{a}}$  $2$   $\sqrt{2}$ **NLAVIE** ■ ユーザー体験プログラム ■ ブライバシーに関する声称 ■ 上記の利用税約に同意します。  $\begin{array}{|c|} \hline \hline \end{array}$ **3「オフラインで設定」** Wi-Fi に接続 **Contractor**  $\sim$  masses.  $\mathbf{v}_i$  -contains  $\begin{array}{|c|c|c|}\hline & \text{argmax} & \text{if } \text{def} \\\hline \end{array}$ 「続行「**4** オフラインで設定しますか? Wi-Fi ネットワークやモバイル ネットワークに接続すると、タブレッ<br>トをすばやくセットアップできます。 接続しない場合は、次の操作ができません。<br>\* Google アカウントへのログイン www.compone.com<br>Google アカウントへのログイン<br>アプリやデータの復元<br>ソフトウェア アップデートの取得<br>日付と時刻の自動設定 戻る 続行 <mark>メ</mark> ワイヤレスネットワークへの接続は、この設定の完了後にお **モ** こないます。 **5「東京」が選択されていることを確認して「次へ」** 日付と時刻 東京

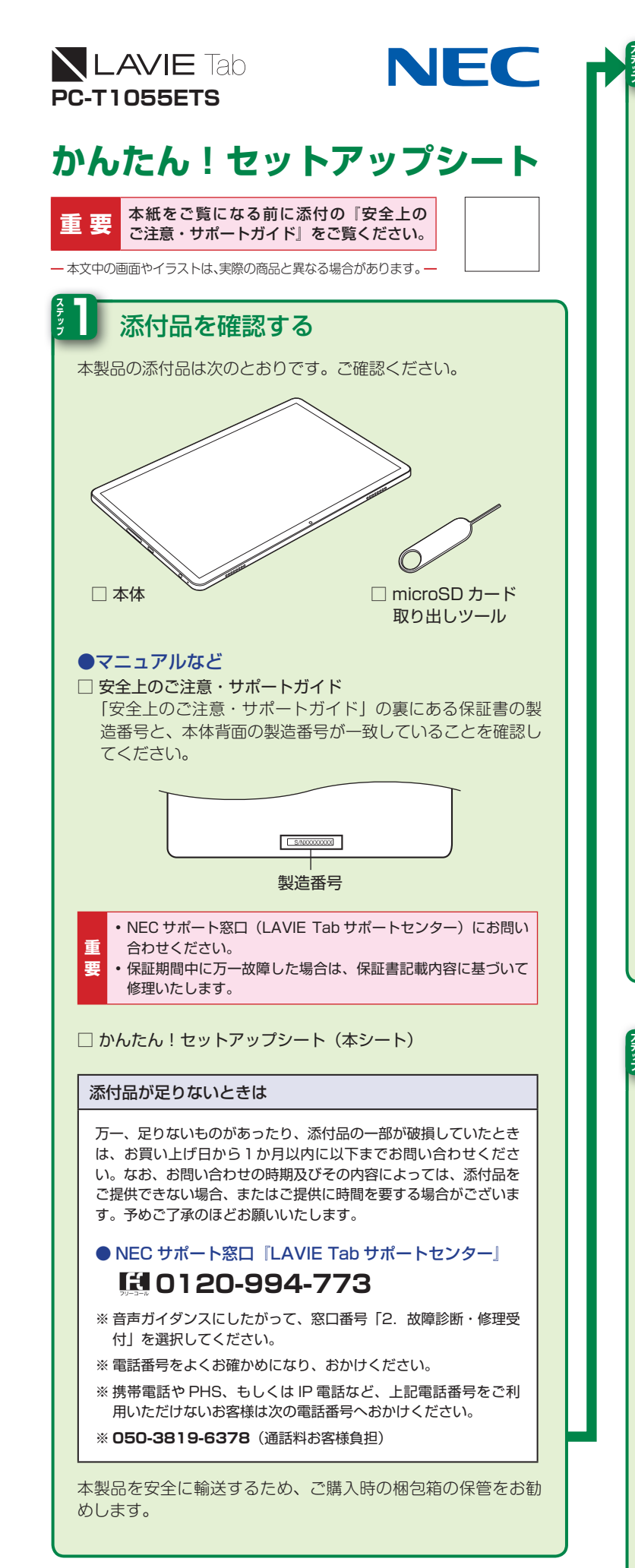

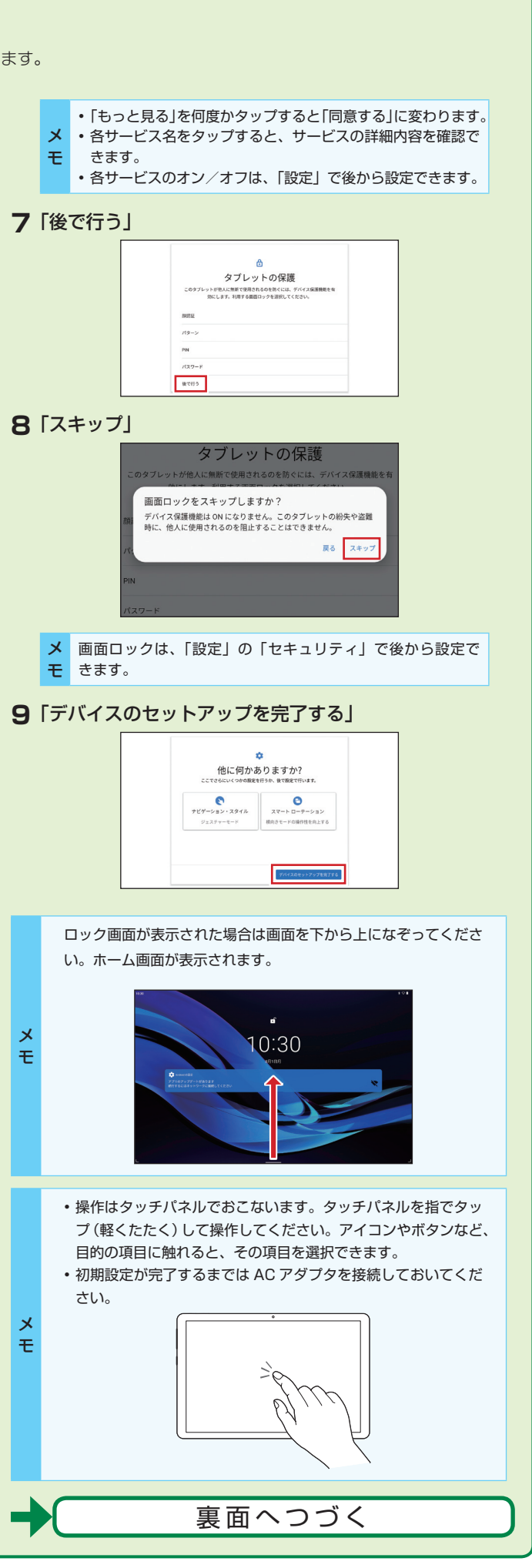

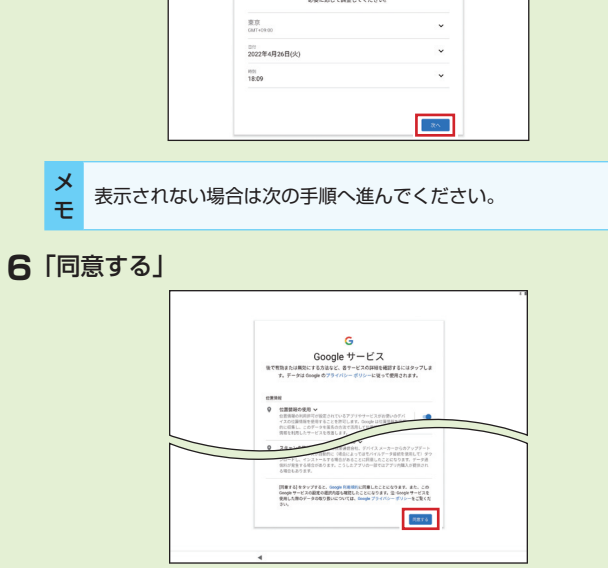

## **ソフトウェアキーボード** 本機は、ソフトウェアキーボードで文字を入力します。 **ソフトウェアキーボードを表示する** 文字入力枠を選択 **1** 画面上にソフトウェアキーボードが表示されます。画面上のキーをタッ 。プして文字を入力できます  $\begin{array}{ccccccccccccccccccccc} & 1 & & 2 & & 3 & & 4 & & 5 & & 6 & & 7 & & 8 & & 9 & & 0 \\ \text{Q} & & W & & \text{E} & & \text{R} & & \text{T} & & \text{Y} & & \text{U} & & \text{I} & & \text{O} & & \text{P} & \end{array}$ A S D F G H J K L 記号 Z X C V B N M - ■ ※ QWERTY キーボードの配列です。 **四 で配列 (QWERTY /テンキー/ 50音) を切り替えることができ** ます。 • ソフトウェアキーボードが表示されなくなった場合、再度ソフ トウェアキーボードを表示するには、画面の文字入力欄をタッ 。プしてください モ •文字入力は購入時の状態では「iWnn IME」を使用しています。 文字入力方法を選ぶ場合は「iWnn IME」を選んでください。 **ソフトウェアキーボードの切り替え** キーボードにある次のボタンをタップするとキーボードを切り替え たり、カーソルの移動などができます。 ボタン 種 類 はい 割り 説 明 キーボードタイプ、入カモード ₩ メニューボタン 単語登録など各種設定の、切替 。画面を表示します 顔文字/記号/絵文字 絵文字、記号、顔文字を入力す 記号 入力用キーボード切替 。<br>るのに便利なキーボードです。 ボタン 日本語入力用(あ)/英字入力 文字<br><sup>あA1</sup> キーボードタイプ切替 用(A) /数字入力用(1)のキー ボタン *。*<br>ボードを切り替えます。 カーソルキー (左) カーソルを左に移動するボタン  $\begin{array}{c} \n\bigtriangleup \n\end{array}$ 。です カーソルキー (右) ノカーソルを右に移動するボタン  $\Rightarrow$ 。です  $\bullet$ バックスペース | 文字を消すボタンです。 **A**

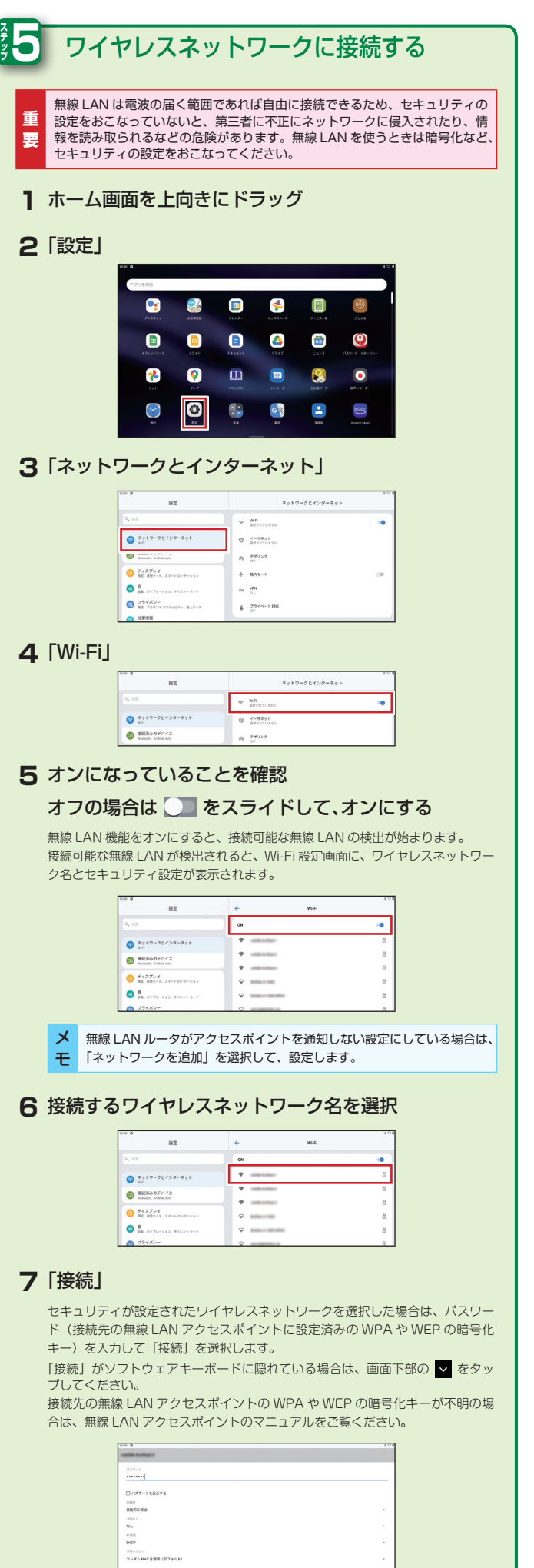

 $\overline{\mathbf{m}}$  as

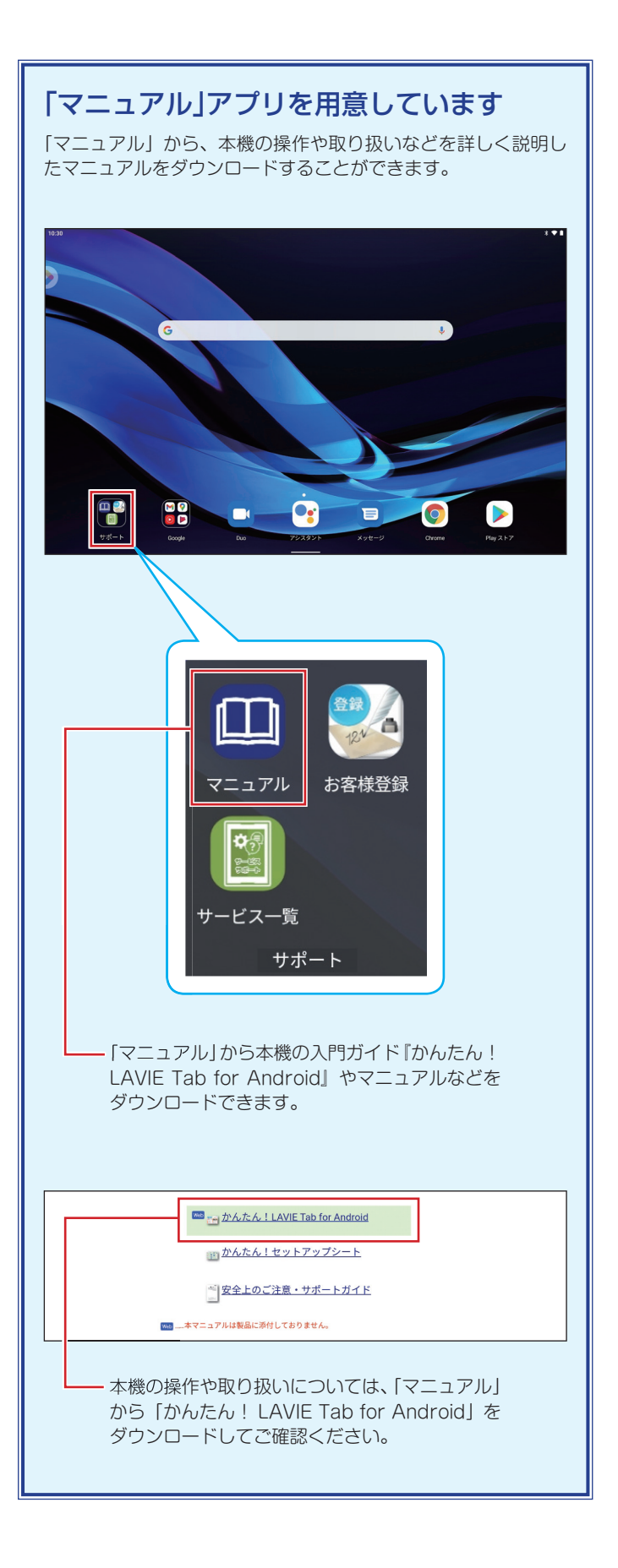

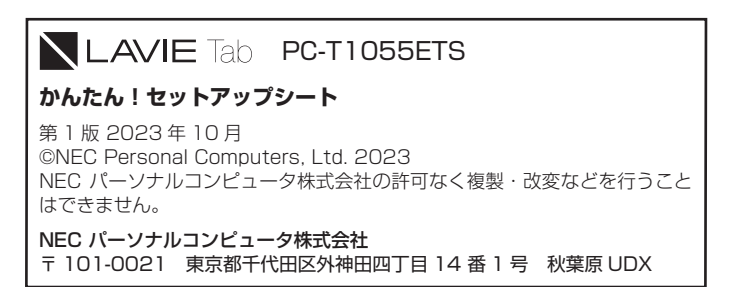

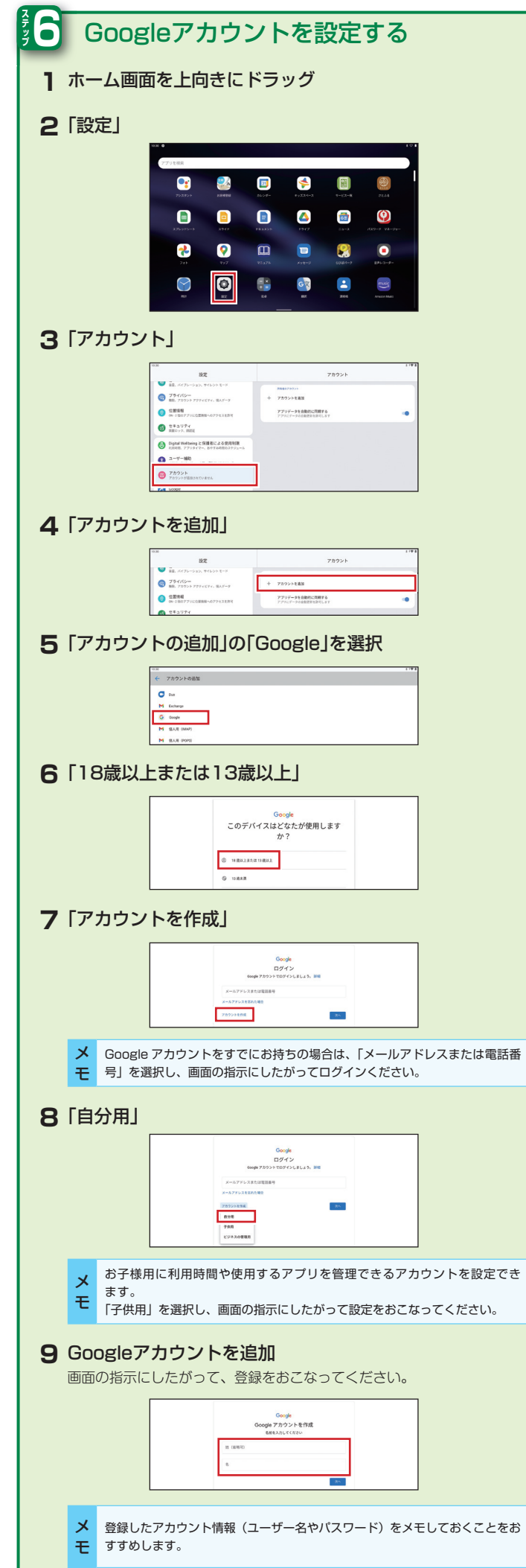